**PASSO A PASSO APRESENTAÇÃO CARTEIRA DE TRABALHO (CTPS) DIGITAL : prints que devem ser apresentados para quem já possui registro de trabalho na CTPS (seja em vigência ou já encerrado).**

**1. Após acessar o aplicativo, clicar onde está 2. Print dos dados pessoais detalhado. Indicado na seta para detalhamento dos Posteriormente, clicar em contratos Dados pessoais: conforme indicado na seta:**

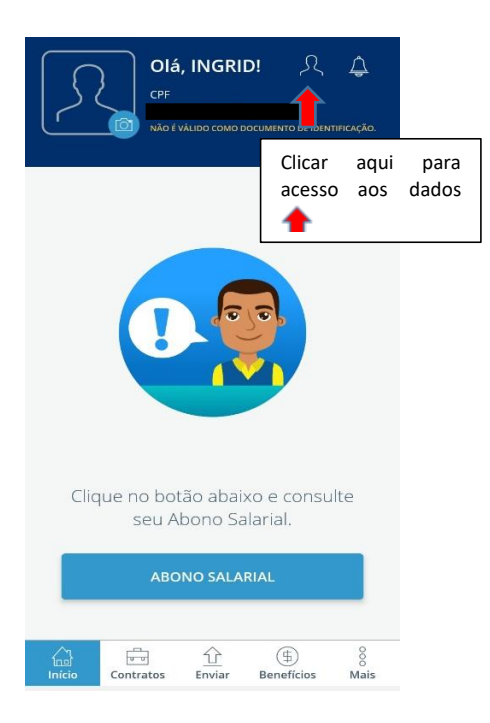

**3. Apresentar o print de TODOS os vínculos de trabalhos registrados, e em caso de trabalho ainda vigente deve OBRIGATORIAMENTE, apresentar também o detalhamento clicando na seta, conforme o indicado.** 

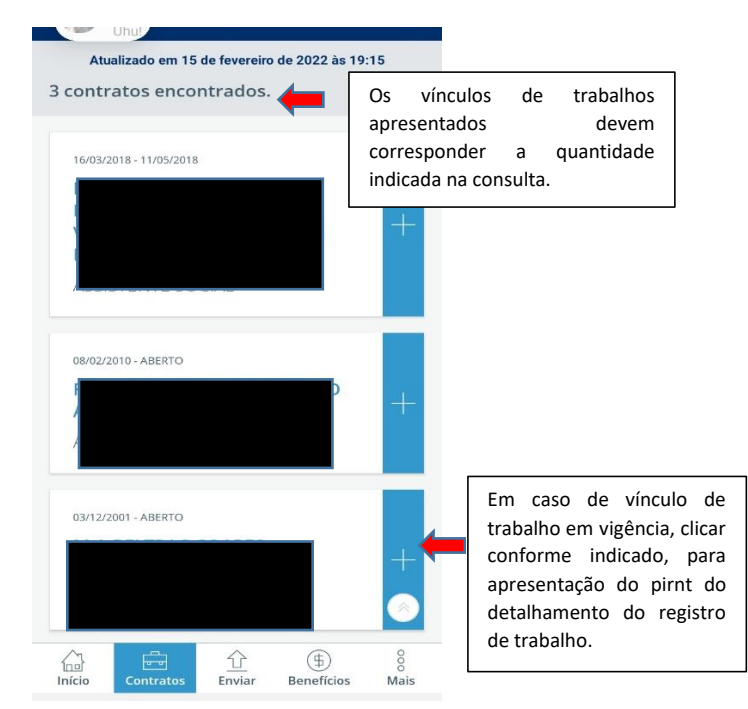

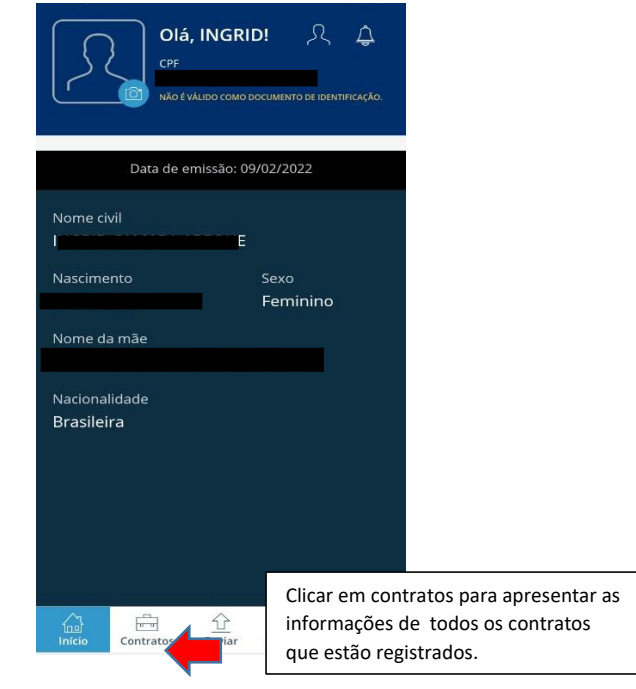

**4. Print referente ao detalhamento do vínculo de trabalho que está vigente, se for o caso. Em caso ter informações registrada na parte de Anotações, deve também ser apresentado o print;**

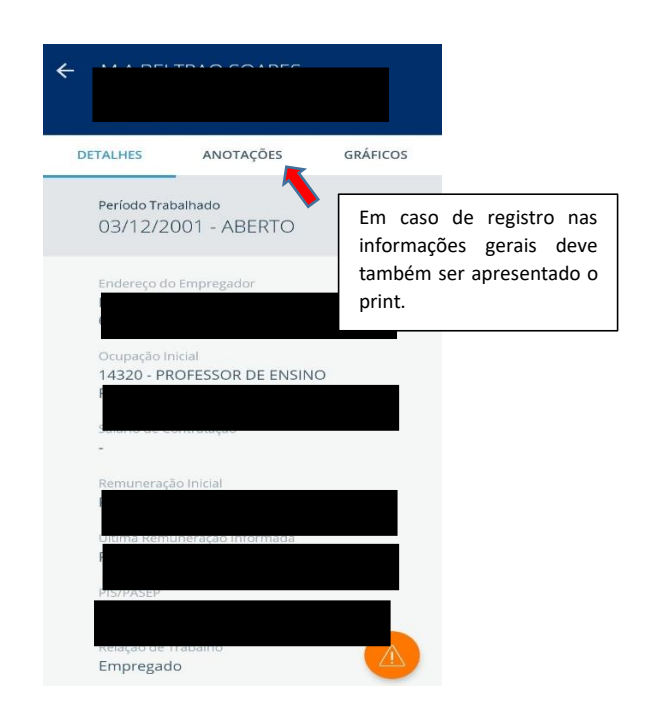

**ATENÇÃO: Havendo incongruência nos registros, deve ser esclarecido em declaração devidamente assinada e apresentado em arquivo único juntamente com os prints da CTPS.**

## **CARTEIRA DE TRABALHO (CTPS) DIGITAL : prints que devem ser apresentados para quem NÃO tem nenhum vínculo de trabalho registrado na CTPS.**

1. Ao acessar o aplicativo clicar onde está indicado na seta, para obter a tela dos dados pessoais

2. Esse é o print que deve ser apresentado com as informações dos dados pessoais, posteriormente clicar em contratos, conforme indicado na seta.

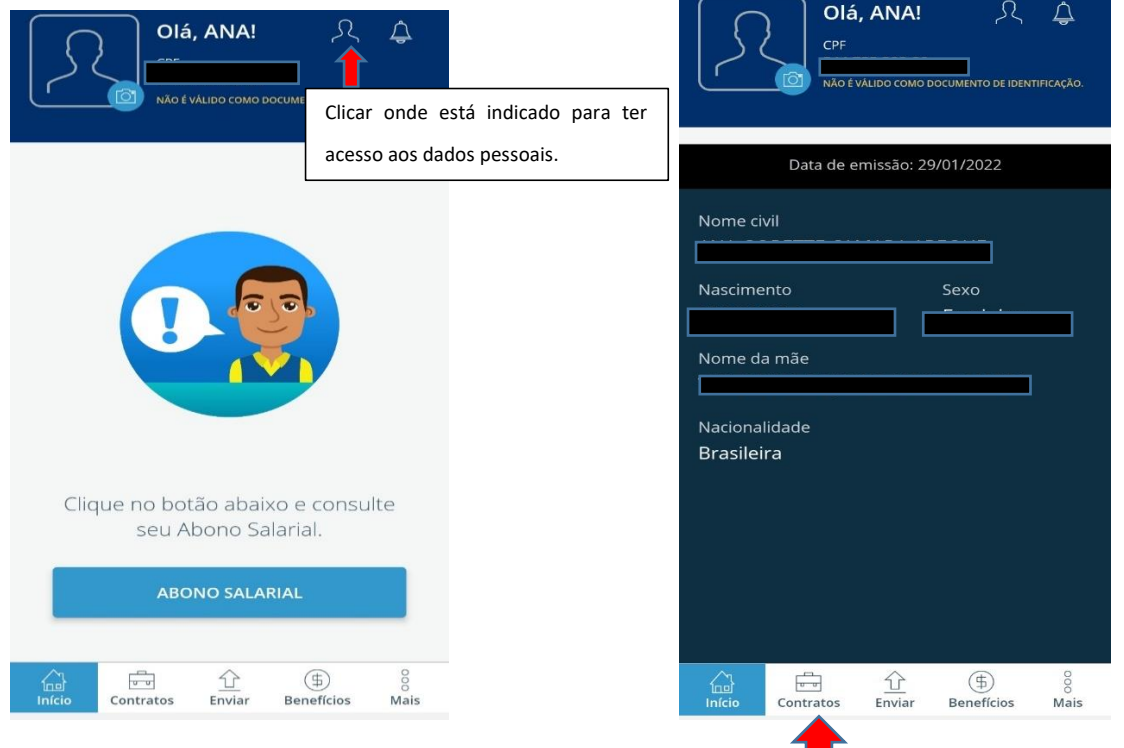

3. Print da tela que deve ser apresentada,  $\Box$  Clicar em contratos. para comprovação de que não possui registro na CTPS.

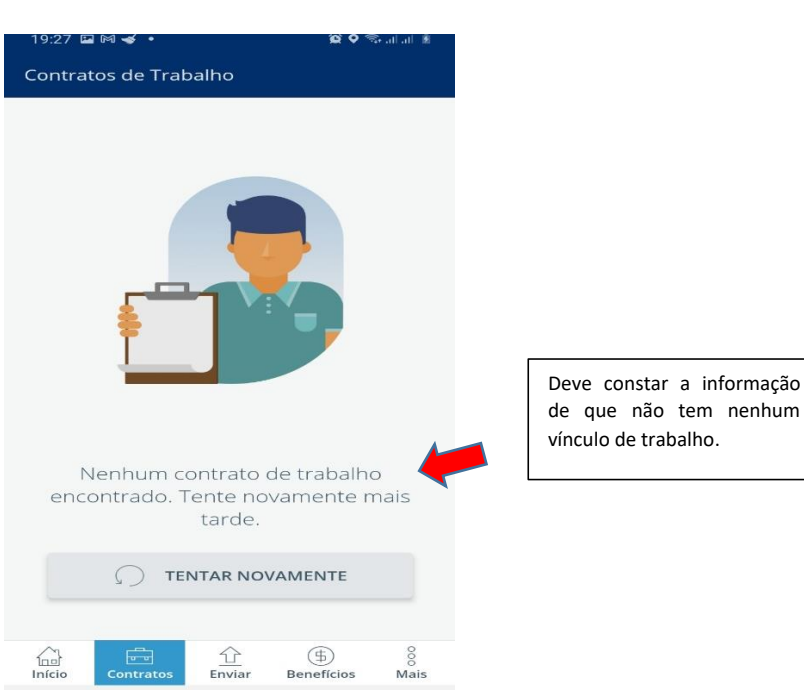